# **INSPIRON™**

**GUIA DE CONFIGURAÇÃO**

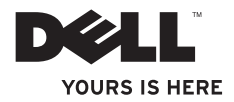

# **INSPIRON™**

**GUIA DE CONFIGURAÇÃO**

Modelo PP19S

# **Notas, avisos e advertências**

**NOTA:** NOTA indica informações importantes para melhor utilizar o computador.

**AVISO: AVISO indica potenciais danos do hardware ou perda de dados e explica como evitar o problema.**

**ADVERTÊNCIA: ADVERTÊNCIA indica potenciais danos no equipamento, lesões corporais ou mesmo morte.**

#### **As informações deste documento estão sujeitas a alterações sem aviso prévio.**

#### **© 2009 Dell Inc. Todos os direitos reservados.**

\_\_\_\_\_\_\_\_\_\_\_\_\_\_\_\_\_\_

Qualquer tipo de reprodução destes materiais sem autorização por escrito da Dell Inc é estritamente proibida.

Marcas comerciais utilizadas neste texto: Dell, o logótipo DELL, Inspiron e YOURS IS HERE são marcas comerciais da Dell Inc.; *Intel* é marca comercial registada e Atom é marca comercial da Intel Corporation nos EUA e noutros países; Microsoft e Windows são marcas comerciais ou marcas comerciais registadas da Microsoft Corporation nos Estados Unidos e/ou noutros países; Ubuntu é marca comercial registada da Canonical Ltd.; Bluetooth é marca comercial registada de propriedade da Bluetooth SIG, Inc. e é utilizada pela Dell sob licença.

Outros nomes e marcas comerciais podem ser mencionados neste documento como referência às entidades que invocam essas marcas e nomes ou os seus produtos. A Dell Inc. renuncia a quaisquer interesses de propriedade relativamente a nomes e marcas comerciais de terceiros.

**Fevereiro de 2009 N/P N488P Rev. A00**

# **Conteúdo**

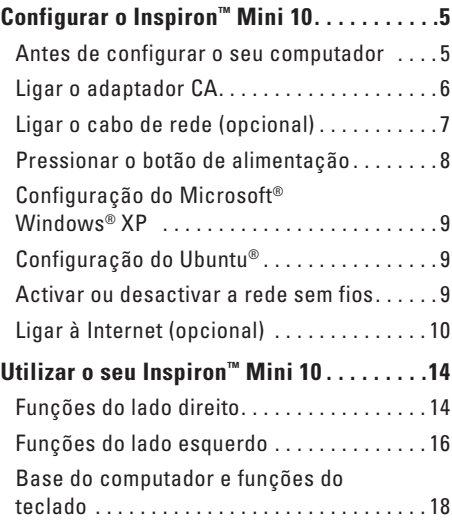

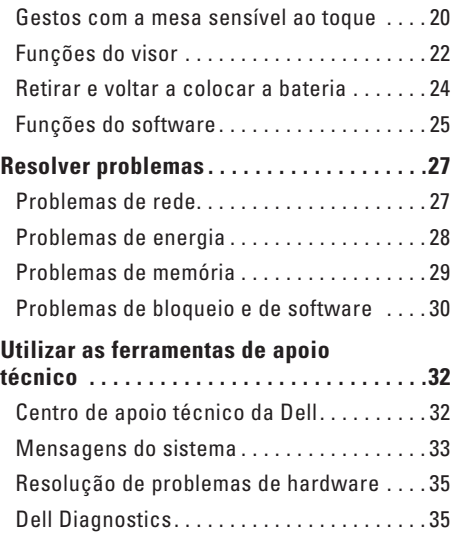

### **Conteúdo**

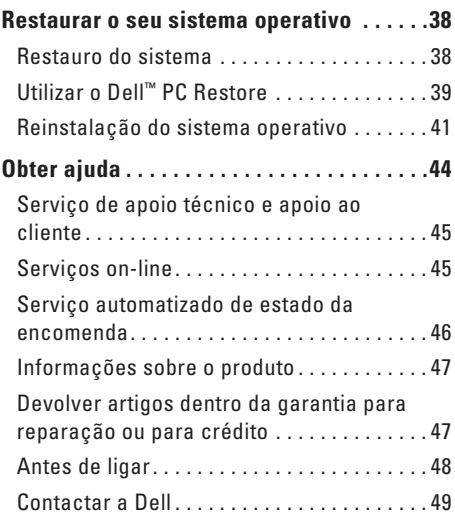

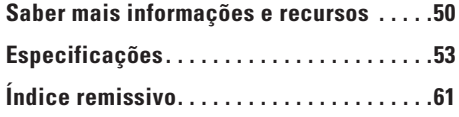

# <span id="page-6-0"></span>**Configurar o Inspiron™ Mini 10**

Esta secção fornece informações sobre a configuração do Inspiron Mini 10 e ligação de periféricos.

# **Antes de configurar o seu computador**

Quando colocar o seu computador no sítio, certifique-se de que tem fácil acesso à fonte de alimentação, de que existe ventilação adequada e de que coloca o computador numa superfície plana.

Restrigir o fluxo de ar à volta do Inspiron Mini 10 pode provocar um sobreaquecimento do mesmo. Para evitar o sobreaquecimento, certifique-se de que deixa pelo menos 10,2 cm na parte posterior do computador e um mínimo de 5,1 cm nos restantes lados. Nunca deve colocar o seu computador num espaço fechado, como por exemplo um armário ou uma gaveta quando este se encontra ligado.

**ADVERTÊNCIA: Não bloqueie, não introduza objectos, nem permita a acumulação de pó nas aberturas de ventilação. Não coloque o computador Dell™ em ambientes com pouca ventilação, como uma pasta fechada quando este se encontra ligado. Restringir o fluxo de ar poderá danificar o computador ou provocar um incêndio. O computador liga a ventoinha quando este fica quente. O ruído da ventoinha é normal e não é sinónimo de um problema no computador.**

**AVISO: Colocar ou empilhar objectos pesados ou afiados no computador pode resultar em danos permanentes no mesmo.**

# <span id="page-7-0"></span>**Ligar o adaptador CA**

Ligue o adaptador CA ao computador e, em seguida, ligue-o a uma tomada de parede ou a um protector contra surtos de tensão.

**ADVERTÊNCIA: O adaptador CA funciona com tomadas elétricas universais. Contudo, os conectores de alimentação e as extensões podem variar consoante os países. Utilizar um cabo incompatível ou ligar incorrectamente o cabo a uma extensão ou tomada eléctrica pode provocar um incêndio ou danos permanentes no computador.**

**DAAC** 

.<br>است

# <span id="page-8-0"></span>**Ligar o cabo de rede (opcional)**

Para utilizar uma ligação de rede com fios, ligue o cabo de rede.

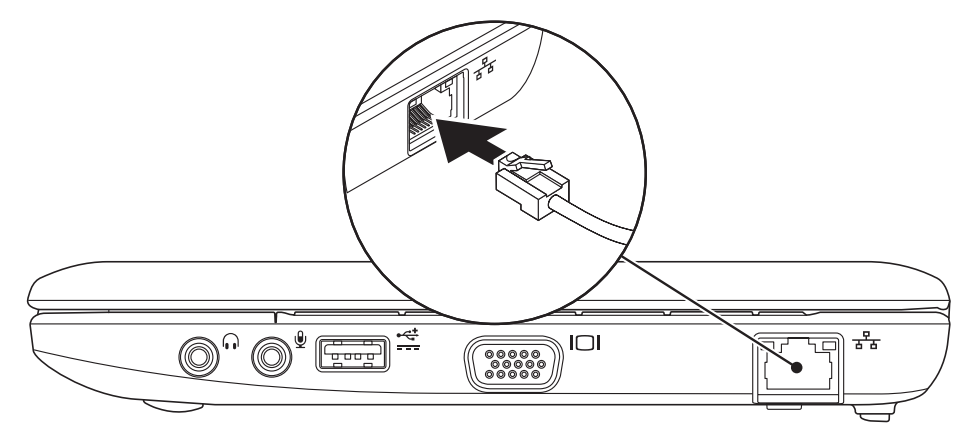

### <span id="page-9-0"></span>**Pressionar o botão de alimentação**

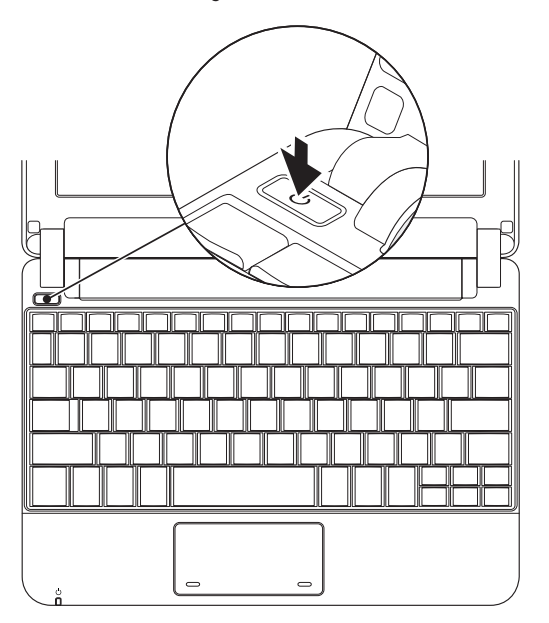

# <span id="page-10-0"></span>**Configuração do Microsoft® Windows® XP**

Se encomendou o sistema operativo Windows XP com o seu computador, este já se encontra configurado. Para configurar o Windows XP pela primeira vez, siga as instruções do ecrã. Estes passos são obrigatórios e podem demorar até 15 minutos até estarem concluídos. Os ecrãs irão orientá-lo por diversos procedimentos, incluindo a aceitação dos acordos de licença, a definição de preferências e a configuração de uma ligação à Internet.

**AVISO: Não interrompa o processo de configuração do sistema operativo. Ao fazê-lo poderá estar a inutilizar o seu computador.**

# **Configuração do Ubuntu®**

Se adquiriu o sistema operacional Ubuntu junto com o seu computador, ele já está configurado. Consulte o guia de iniciação rápida do Ubuntu fornecido com o seu computador para obter mais informações específicas do sistema operativo.

### **Activar ou desactivar a rede sem fios**

Para ligar a rede sem fios, com o computador ligado:

**1.** Pressione <Fn><F2> ou pressione a tecla <sup>(c</sup> $\mathbf{N}^{\mathbf{0}}$  no teclado.

Surge a caixa de diálogo **Wireless Enable/ Disable** (Activar/desactivar rede sem fios).

- **2.** Seleccione um dos seguintes:
	- **Enable Bluetooth** (Activar Bluetooth)
	- **Enable Wireless LAN** (Activar LAN sem fios)
- **3.** Clique em **OK**.

<span id="page-11-0"></span>Para desligar a rede sem fios, pressione novamente <Fn><F2> para desligar todos os transmissores.

# **Ligar à Internet (opcional)**

*M* **NOTA:** As ofertas de ISPs e ISP variam consoante o país.

Para estabelecer uma ligação à Internet, necessita de um modem externo ou de uma ligação de rede e de um fornecedor de serviços da Internet (ISP).

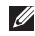

*M* **NOTA:** Se um adaptador WLAN ou um modem USB externo não faz parte da sua encomenda original, pode adquirir um a partir do site web da Dell em **www.dell.com**.

### **Configurar uma ligação com fios**

• Se está a utilizar uma ligação de acesso telefónico, ligue a linha telefónica ao modem USB externo (opcional) e à tomada de parede do telefone antes de configurar a sua ligação à Internet.

• Se está a utilizar uma ligação de modem DSL ou por cabo/satélite, contacte o seu ISP ou serviço de telecomunicações móveis para obter instruções de configuração.

Para concluir a configuração da ligação à Internet com fios, siga as instruções em "Configurar a ligação à Internet" na página [11.](#page-12-0)

### **Configurar uma ligação sem fios**

**NOTA:** Para configurar o router sem fios, consulte a documentação fornecida com o router.

Antes de poder utilizar a sua ligação à Internet sem fios, necessita de ligar o seu router sem fios. Para configurar a sua ligação a um router sem fios:

**NOTA:** Os passos sequintes foram escritos para a visualização predefinida do Windows, logo, podem não se aplicar se definiu o seu computador Dell™ para a visualização clássica do Windows.

- **1.** Guarde e feche todos os ficheiros abertos e saia de todos os programas abertos.
- **2.** Clique em **Iniciar**→ **Painel de controlo**.
- **3.** Em **Ligações de rede e de Internet**, seleccione **Assistente de rede sem fios**.
- **4.** Siga as instruções do ecrã para concluir a configuração.

### <span id="page-12-0"></span>**Configurar a ligação à Internet**

Para configurar uma ligação à Internet, execute os passos na secção seguinte.

- **1.** Guarde e feche todos os ficheiros abertos e saia de todos os programas abertos.
- **2.** Clique duas vezes no ícone do ISP no ambiente de trabalho do Microsoft Windows.
- **3.** Siga as instruções do ecrã para concluir a configuração.

Se não tem um ícone do ISP no seu ambiente de trabalho ou se pretende configurar uma ligação à Internet com um ISP diferente, execute os passos na secção seguinte.

**NOTA:** Se não consegue estabelecer uma  $\mathscr{M}$ ligação à Internet mas já o conseguiu anteriormente, o ISP pode estar com uma interrupção do serviço. Contacte o seu ISP para verificar o estado do serviço ou tente estabelecer ligação mais tarde.

Tenha a informação do seu ISP sempre disponível. Se não tem um ISP, o assistente **Ligar à Internet** pode ajudá-lo a obter um.

- **MOTA:** Os passos que se sequem foram escritos para a visualização predefinida do Windows, logo, podem se aplicar se definiu o seu computador Dell™ para a visualização clássica do Windows.
- **1.** Guarde e feche todos os ficheiros abertos e saia de todos os programas abertos.
- **2.** Clique em **Iniciar**→ **Painel de controlo**.
- **3.** Em **Ligações de rede e de Internet**, seleccione **Configurar ou alterar a ligação à Internet**.
- **4.** Clique em **Configurar**. Surge o **Assistente de nova ligação**.
- **5.** Clique em **Ligar à Internet**.
- **6.** Na janela seguinte, clique na opção adequada:
	- Se não tiver um ISP, clique em **Escolher de uma lista de fornecedores de serviços da Internet (ISPs)**.
	- Se já obteve informações de configuração a partir do seu ISP mas não recebeu um CD de configuração, clique em **Configurar a minha ligação manualmente**.
	- Se possui um CD de configuração, clique em **Utilizar o CD dum ISP**.
- 
- *M* **NOTA:** O seu computador não possui uma unidade óptica interna. Utilize uma unidade óptica externa ou um dispositivo de armazenamento externo para procedimentos que envolvam discos.

**7.** Clique em **Next** (Seguinte).

Se seleccionou Configurar minha ligação manualmente no passo 6, vá para o passo 8. Caso contrário, siga as instruções do ecrã para concluir a configuração.

- **NOTA:** Se não souber qual o tipo de ligação a seleccionar, contacte o seu ISP.
- **8.** Clique na opção adequada em **Como deseja efectuar a ligação à Internet?** e clique em **Seguinte**.
- **9.** Utilize as informações de configuração fornecidas pelo seu ISP para concluir a configuração.

### **Configurar o Inspiron™ Mini 10**

# <span id="page-15-0"></span>**Utilizar o seu Inspiron™ Mini 10**

O seu Inspiron Mini 10 tem indicadores e botões que fornecem informações e o habilitam a realizar tarefas comuns. Os conectores no seu computador lhe dão a opção de conectar dispositivos adicionais.

# **Funções do lado direito**

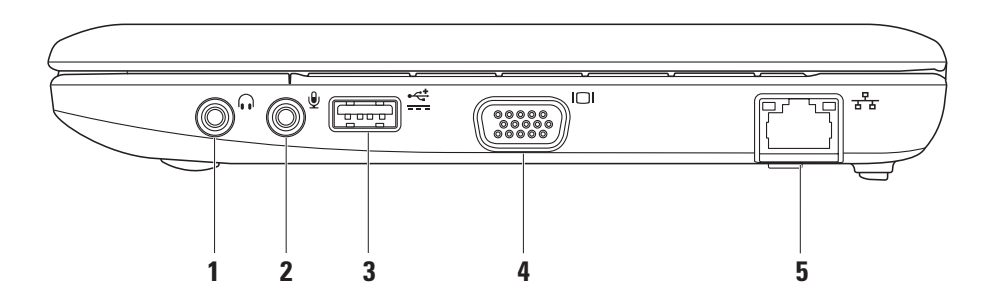

- **1 Saída áudio/entrada para auscultadores** – Permite ligar os auscultadores ou enviar áudio para um altifalante ou sistema de som ligado.
- **2 Entrada de áudio/entrada para microfone** – Permite ligar um microfone ou sinal de entrada para utilização com programas de áudio.
- **3 Entrada de alimentação USB**  Esta entrada pode ser utilizada para dispositivos USB que necessitam de mais energia. Esta entrada suporta até 2 A de carga de corrente.
- **4 Entrada VGA** Permite ligar um monitor ou projector.

**5 Entrada de rede** – Permite ligar o computador a uma rede ou a um dispositivo de banda larga se estiver a utilizar uma rede com fios.

<span id="page-17-0"></span>**Utilizar o seu Inspiron™ Mini 10**

### **Funções do lado esquerdo**

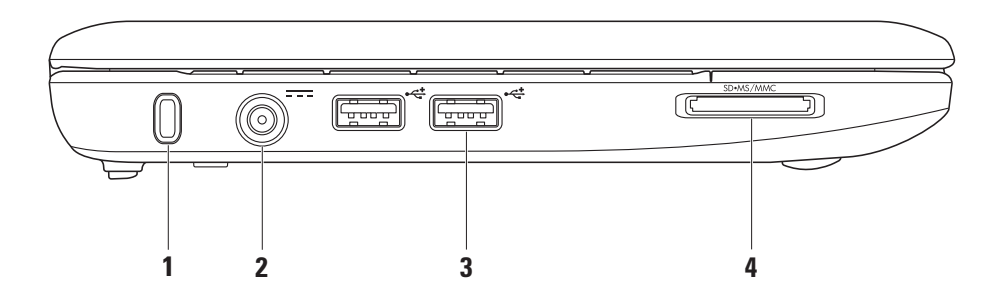

**16**

- **1 Ranhura do cabo de segurança**  Permite colocar no computador um dispositivo anti-roubo disponível no mercado.
	- **NOTA:** Antes de comprar um dispositivo anti-roubo, certifiquese de que este é compatível com a ranhura do cabo de segurança do seu computador.
- **2 Entrada do adaptador CA**  Permite ligar o adaptador CA para ligar o computador e carregar a bateria.
- **3 Entradas USB 2.0 (2)**  Permite ligar dispositivos USB, tais como um rato, um teclado, uma impressora, uma unidade externa ou um leitor de MP3.

SD•MS/MMC **4**

> **Leitor de cartões multimédia 3 em 1** – Proporciona uma forma rápida e conveniente de visualizar e partilhar fotografias digitais, música, vídeos e documentos armazenados nos seguintes cartões de memória digitais:

- • Cartão de memória SD (Secure Digital)
- • Cartão SDHC (Secure Digital High Capacity)
- • MMC (MultiMediaCard)
- • Memory Stick
- • Memory Stick PRO

# <span id="page-19-0"></span>**Base do computador e funções do teclado**

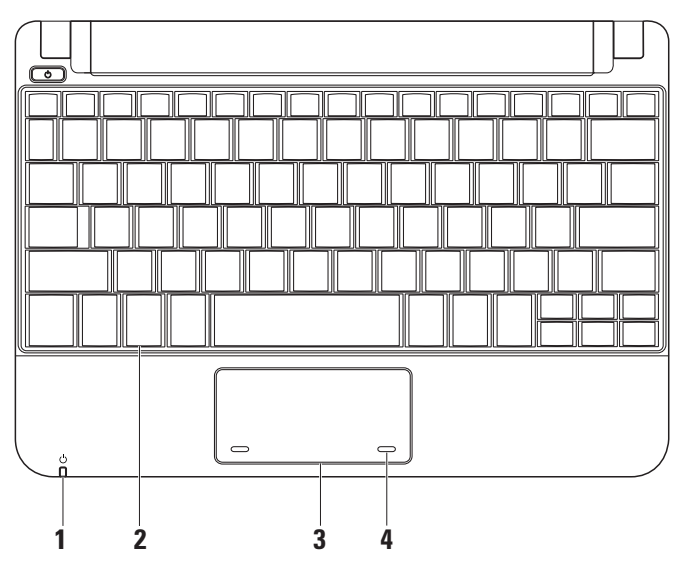

**1 Luz indicadora de alimentação/ bateria** – Acende-se e permanece fixa ou intermitente para indicar o estado da alimentação/carga bateria. A luz indica os estados seguintes durante o carregamento ou ao utilizar o computador com:

um adaptador CA

- • Branca fixa O computador está ligado e/ou a bateria está a carregar.
- $\bullet$  Branca intermitente 0 computador está no modo de espera.
- • Apagada O computador está desligado ou no modo de hibernação. uma bateria
	- • Branca fixa O computador está ligado.
	- • Branca intermitente O computador está no modo de espera.
	- • Âmbar intermitente A carga da bateria está fraca. Ligue o adaptador CA para carregar a bateria.
	- • Desligada O computador está desligado ou no modo de hibernação.
- **2 Teclado** As definições para este teclado podem ser personalizadas utilizando o utilitário de definição do sistema.
- **3 Mesa sensível ao toque**  Proporciona a funcionalidade de um rato.
- **4 Botões da mesa sensível ao toque (2)**  Proporcionam as funções de clique com o botão esquerdo- e direito tal como num rato.

### <span id="page-21-0"></span>**Gestos com a mesa sensível ao toque**

**Scroll (Deslocamento)**

Permite deslocar no conteúdo. A função de deslocamento incluiu:

**Deslocamento tradicional** – Permite deslocar para cima e para baixo ou para a esquerda e para a direita em um documento.

Para deslocar para cima e para baixo:

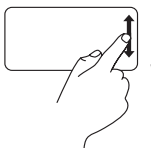

Mova o dedo para cima e para baixo na área de deslocamento vertical (extremidade direita da mesa sensível ao toque) para deslocar para cima ou para baixo na janela activa.

Para deslocar para a direita e para a esquerda:

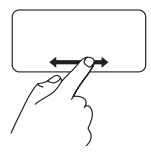

Mova o dedo para a direita ou para a esquerda na área de deslocamento horizontal (extremidade inferior da mesa sensível ao toque) para deslocar para a direita ou para a esquerda na janela activa.

**Deslocamento circular** – Permite rolar para cima e para baixo ou para a direita e para a esquerda. Para deslocar para cima e para baixo:

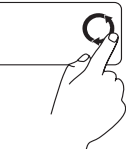

Mova o dedo na área de deslocamento vertical (extremidade direita da mesa sensível ao toque) em um movimento circular no sentido horário para deslocar para cima ou no sentido inverso ao dos ponteiros do relógio para deslocar para baixo.

Para deslocar para a direita e para a esquerda:

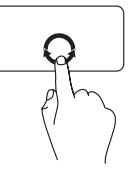

Mova o dedo na área de deslocamento horizontal (extremidade inferior do touch pad) em um movimento circular no sentido horário para deslocar para a direita ou no sentido inverso ao dos ponteiros do relógio para rolar para a esquerda.

### **Utilizar o seu Inspiron™ Mini 10**

# <span id="page-23-0"></span>**Funções do visor**

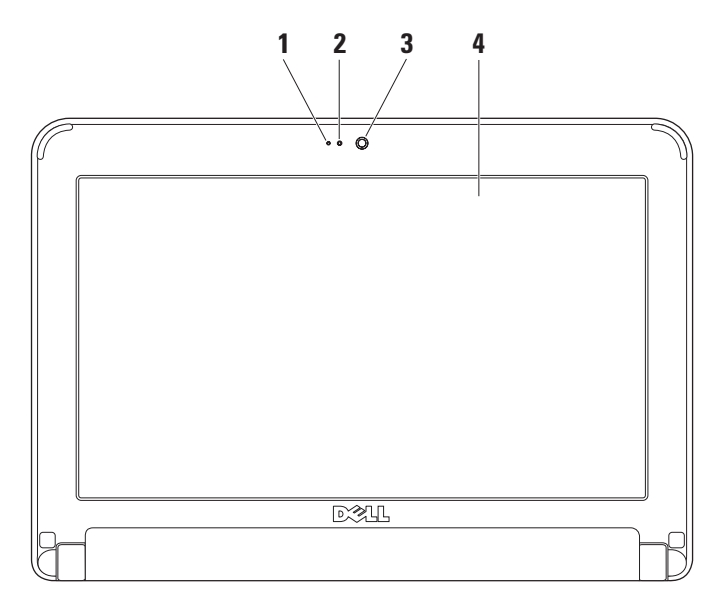

- **1 Microfone**  Proporciona som de qualidade para conversação áudio e gravação de voz.
- **2 Luz de actividade da câmara**  Indica se a câmara está ligada ou desligada.
- **3 Câmara**  Câmara integrada para a captura de vídeo, conferência e conversação.
- **4 Visor**  O visor pode variar de acordo com as selecções que efectuou quando adquiriu o seu computador. Para obter mais informações sobre visores, consulte o *guia de tecnologia da Dell*.

### <span id="page-25-0"></span>**Retirar e voltar a colocar a bateria**

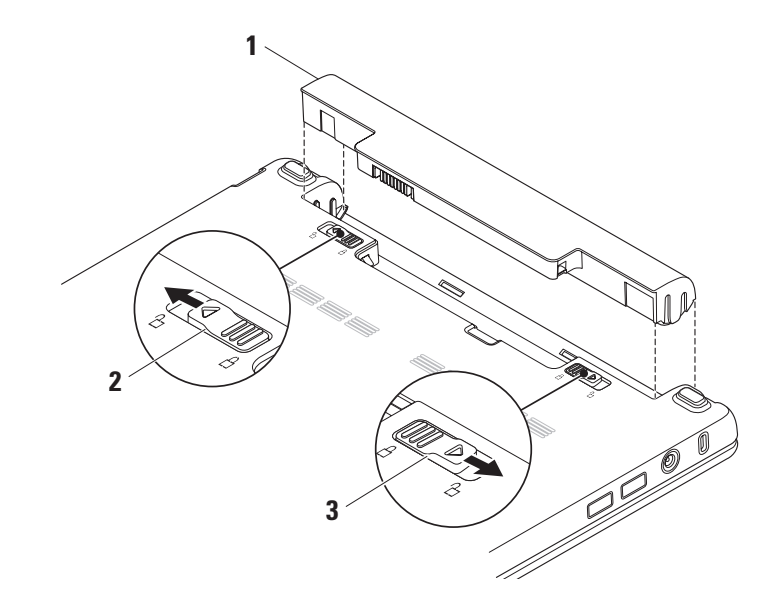

- <span id="page-26-0"></span>**1** Bateria
- **2** Fecho de desbloqueio da bateria
- **3** Fecho de bloqueio da bateria
- **ADVERTÊNCIA: A utilização de uma bateria incompatível pode aumentar o risco de incêndio ou de explosão. Este computador só deve ser utilizado com uma bateria adquirida na Dell. Não utilize baterias de outros computadores.**
- **ADVERTÊNCIA: Antes de retirar a bateria, encerre o computador e retire os cabos externos (incluindo o adaptador CA).**

Para retirar a bateria:

- **1.** Encerre o computador e vire-o ao contrário.
- **2.** Faça deslizar o fecho de bloqueio da bateria até este encaixar no sítio.
- **3.** Faça deslizar o fecho de desbloqueio da bateria para a posição de desbloqueio.
- **4.** Puxe a bateria para cima e retira-a do respectivo compartimento.

Para voltar a colocar a bateria, faça-a deslizar para o compartimento até esta encaixar no sítio. De seguida, faça deslizar o fecho de bloqueio da bateria para a posição de bloqueio.

# **Funções do software**

**ZA NOTA:** Para obter mais informações sobre as funções descritas nesta secção, consulte o *guia de tecnologia da Dell* na sua unidade de disco rígido ou no site web do apoio técnico da Dell em **support.dell.com**.

### **Produtividade e comunicação**

Pode utilizar o computador para criar apresentações, brochuras, cartões de felicitações, prospectos e folhas de cálculo dependendo das aplicações instaladas no computador. Verifique a sua ordem de compra para saber qual o software instalado no seu computador.

Depois de estabelecer a ligação à Internet, pode aceder a sites web, configurar uma conta de e-mail, carregar e transferir ficheiros, entre outros.

### <span id="page-27-0"></span>**Entretenimento e multimédia**

Pode utilizar o computador para visualizar vídeos, jogar, ouvir música e estações de rádio na Internet.

### **Personalizar o ambiente de trabalho**

Pode personalizar o seu ambiente de trabalho para alterar o aspecto, a resolução, o fundo de ecrã, a protecção de ecrã, entre outros, acedendo à janela **Propriedades de visualização**.

Para aceder à janela de propriedades do visor:

- **1.** Clique com o botão direito do rato numa área livre do ambiente de trabalho.
- **2.** Clique em **Propriedades** para abrir a janela **Propriedades de visualização** e saiba mais sobre as opções de personalização.

### **Efectuar cópias de segurança dos seus dados**

Recomendamos que efectue periodicamente cópias de segurança dos ficheiros e pastas no seu computador. Para efectuar cópias de segurança dos ficheiros:

- **1.** Clique em **Iniciar**→ **Todos os programas**→ **Acessórios**→ **Ferramentas do sistema**→ **Cópia de segurança**.
- **2.** Siga as instruções do assistente de **cópia de segurança de ficheiros**.

# <span id="page-28-1"></span><span id="page-28-0"></span>**Resolver problemas**

**ADVERTÊNCIA: Apenas o pessoal competente da assistência técnica deve remover a tampa do computador. Consulte o manual de serviço no site web do apoio técnico da Dell em support.dell.com para obter instruções mais avançadas relativas à resolução de problemas e à assistência.**

# **Problemas de rede**

### **Ligações sem fios**

### **Se a ligação da rede sem fios for perdida** –

O router sem fios está off-line ou a rede sem fios foi desactivada no computador.

• Verifique o router sem fios para se certificar que este se encontra activo e ligado à sua origem de dados (modem por cabo ou concentrador de rede).

- • Podem existir interferências a bloquear ou a interromper a sua ligação sem fios. Tente deslocar o computador para um local mais próximo do router sem fios.
- • Volte a estabelecer ligação ao router sem fios:
	- a. Guarde e feche todos os ficheiros e programas abertos.
	- b. Clique em **Iniciar**→ **Internet Explorer**→ **Ligar à Internet**.
	- c. Siga as instruções do ecrã para concluir a configuração.

### **Ligações com fios**

**Se a ligação de rede for perdida** – O cabo está solto ou danificado.

• Verifique o cabo, de modo a garantir que este se encontra ligado e que não está danificado.

#### <span id="page-29-0"></span>**Resolver problemas**

A luz de integridade da ligação na ficha de rede integrada permite-lhe verificar se a sua ligação está a funcionar e fornece informações sobre o estado:

- • Verde Existe uma boa ligação entre uma rede de 10 Mbps e o computador.
- • Cor-de-laranja Existe uma boa ligação entre uma rede de 100 Mbps e o computador.
- • Desligada O computador não está a detectar uma ligação física à rede.
- **ZA NOTA:** A luz de integridade da ligação na ficha de rede existe apenas para a ligação de cabo da rede com fios. A luz de integridade da ligação não fornece um estado para ligações sem fios.

## **Problemas de energia**

**Se a luz de alimentação está desligada** – O computador está desligado ou não está a receber energia.

- • Se o computador está ligado a uma extensão, certifique-se de que esta se encontra ligada a uma tomada eléctrica e de que a extensão está ligada. Verifique também os dispositivos de protecção da alimentação, as extensões e os cabos de extensão de alimentação para verificar se o computador se liga correctamente.
- • Certifique-se de que a tomada eléctrica está a funcionar ao testá-la com outro dispositivo, por exemplo, uma lâmpada.
- • Verifique as ligações do cabo do adaptador CA. Se o adaptador CA tem uma luz, certifique-se de que a luz no adaptador CA está activa.

### **Se a luz de alimentação está branca e fixa e o computador não está a responder** – O visor pode não estar a responder. Pressione o botão de alimentação até o computador ser desligar e, em seguida, volte a ligá-lo.

### <span id="page-30-0"></span>**Se a luz de alimentação está branca e**

**intermitente** – O computador está no modo de espera. Pressione uma tecla no teclado, movimente o ponteiro utilizando a mesa sensível ao toque ou um rato ligado ou pressione o botão de alimentação para retomar o funcionamento normal.

**Se a luz de alimentação estiver âmbar e intermitente** – Um dispositivo pode estar avariado ou a carga da bateria está fraca.

- • Se o computador estiver a receber energia eléctrica, então, um dispositivo pode estar avariado ou instalado incorrectamente.
- • Se a carga da bateria estiver fraca, ligue o computador ao adaptador CA.

#### **Se se deparar com interferências que impeçam a recepção no seu computador** – Um sinal indesejado está a criar interferências ao interromper ou bloquear outros sinais. Algumas causas possíveis da interferência são:

• Cabos de extensão da alimentação, do teclado e do rato.

- • Demasiados dispositivos ligados a uma extensão.
- • Várias extensões ligadas à mesma tomada eléctrica.

# **Problemas de memória**

#### **Se receber uma mensagem de memória insuficiente –**

- • Guarde e feche todos os ficheiros abertos e saia de todos os programas abertos que não está a utilizar para ver se isso resolve o problema.
- • Consulte a documentação do software para obter os requisitos mínimos de memória.

#### **Se o computador apresentar outros problemas de memória** –

- • Certifique-se de que está a seguir as directrizes de instalação da memória (consulte o *manual de serviço* no site web do apoio técnico da Dell em **support.dell.com**).
- • Execute o Dell Diagnostics (consulte o "Dell Diagnostics" na página [35\)](#page-36-1).

# <span id="page-31-1"></span><span id="page-31-0"></span>**Problemas de bloqueio e de software**

**Se o computador não inicia** – Certifique-se de que o cabo de alimentação está bem ligado ao computador e à tomada eléctrica.

**Se um programa pára de responder** – Termine o programa:

- **1.** Pressione <Ctrl><Shift><Fsc> simultaneamente.
- **2.** Clique em **Aplicações**.
- **3.** Seleccione o programa que deixou de responder
- **4.** Clique em **Terminar tarefa**.

**Se um programa bloqueia repetidamente** – Verifique a documentação do software. Se for necessário, desinstale e volte a instalar o programa.

**MOTA:** Normalmente, o software inclui instruções de instalação na respectiva documentação ou no disco (CD ou DVD). **NOTA:** O seu computador não possui uma unidade óptica interna. Utilize uma unidade óptica externa ou um dispositivo de armazenamento externo para procedimentos que envolvam discos.

**Se o computador deixar de responder ou surgir um ecrã totalmente azul** –

### **AVISO: Pode perder dados se não conseguir encerrar o sistema operativo.**

Se não obtiver nenhuma resposta quando pressionar uma tecla do teclado ou mover o rato, pressione o botão de alimentação durante, pelo menos, 8 a 10 segundos até o computador se desligar e, em seguida, reinicie o computador.

### **Se um programa foi concebido para um sistema operativo Microsoft® Windows® de uma versão anterior –**

Execute o assistente de compatibilidade de programas. O assistente de compatibilidade de programas configura o programa para ser executado em ambientes semelhantes a ambientes que não pertençam ao sistema operativo XP.

- **1.** Clique em **Iniciar**→ **Todos os programas**→ **Acessórios**→ **Assistente de compatibilidade de programas**.
- **2.** No ecrã de boas-vindas, clique em **Seguinte**.
- **3.** Siga as instruções do ecrã.

#### **Se tem outros problemas de software** –

- • Efectue imediatamente cópias de segurança dos seus ficheiros.
- • Utilize um programa de detecção de vírus para verificar a unidade de disco rígido ou os CDs.
- • Guarde e feche todos os ficheiros ou programas abertos e desligue o seu computador através do menu **Iniciar**.
- • Verifique a documentação do software ou contacte o fabricante do software para obter informações relativas à resolução de problemas:
	- Certifique-se de que o programa é compatível com o sistema operativo instalado no seu computador.
	- Certifique-se de que o seu computador reúne os requisitos mínimos de hardware necessários para executar o software. Para obter mais informações, consulte a documentação do software.
	- Certifique-se de que o programa está instalado e configurado correctamente.
	- Verifique se os controladores do dispositivo não entram em conflito com o programa.
	- Se for necessário, desinstale e volte a instalar o programa, centro de apoio técnico da Dell.
	- Anote todas as mensagens de erro apresentadas para ajudar na resolução de problemas quando contactar a Dell.

# <span id="page-33-0"></span>**Utilizar as ferramentas de apoio técnico**

**NOTA:** As instruções nesta secção destinam-se a computadores com o sistema operativo Windows XP instalado.

# **Centro de apoio técnico da Dell**

O **centro de apoio técnico da Dell** ajuda-o a encontrar a assistência, apoio técnico e as informações específicas do sistema que necessita. Para obter mais informações sobre o **centro de apoio técnico da Dell** e as ferramentas de apoio técnico disponíveis, clique no separador **Services** (Serviços) em **support.dell.com**.

Clique no ícone da barra de tarefas para executar a aplicação. A página inicial fornece ligações para aceder a:

• Self Help (Auto-ajuda) (resolução de problemas, segurança, desempenho do sistema, rede/Internet, cópias de segurança/ recuperação e sistema operativo do Windows)

- • Alerts (Alertas) (alertas de apoio técnico relevantes para o seu computador)
- • Assistance from Dell (Assistência da Dell) (apoio técnico com o DellConnect™, apoio ao cliente, formação e tutoriais, ajuda How-To (Como fazer) com o Dell on Call e verificação on-line através do PCCheckUp)
- • About Your System (Sobre o seu sistema) (documentação do sistema, informações sobre a garantia, informações sobre o sistema, actualizações e acessórios)

A parte superior da página inicial do **centro de apoio técnico da Dell** apresenta o número de modelo do seu computador, juntamente com a respectiva etiqueta de serviço e o código de serviço expresso.

Para obter mais informações sobre o **centro de apoio técnico da Dell**, consulte o guia de tecnologia da Dell no seu disco rígido ou no site web do apoio técnico da Dell em **support.dell.com**.

### <span id="page-34-0"></span>**Mensagens do sistema**

Se o computador tiver um problema ou erro, este pode apresentar uma mensagem de sistema que irá ajudá-lo a identificar a causa e a acção necessária para resolver o problema.

**NOTA:** Se a mensagem que recebeu não se encontrar listada nos exemplos seguintes, consulte a documentação do sistema operativo ou do programa que estava a ser executado quando a mensagem surgiu. Em alternativa, consulte o guia de tecnologia da Dell na sua unidade de disco rígido ou o site web do apoio técnico da Dell em **support.dell.com**.

**Alert! Previous attempts at booting this system have failed at checkpoint [nnnn]. For help in resolving this problem, please note this checkpoint and contact Dell Technical Support**  (Alerta! Tentativas anteriores no arranque deste sistema falharam no ponto de verificação [nnnn]. Para obter ajuda na resolução deste problema, anote esse ponto de verificação

e contacte o apoio técnico da Dell) – O computador falhou, três vezes consecutivas, ao terminar a rotina de arranque devido ao mesmo erro (consulte "Contactar a Dell" na página [49](#page-50-1) para obter assistência).

**CMOS checksum error** (Erro de soma de verificação do CMOS) – Possível falha na placa principal ou a pilha do relógio de tempo real está a ficar fraca. Substitua a pilha. (Consulte o *guia de tecnologia da Dell* na sua unidade de disco rígido ou o site web do apoio técnico da Dell em **support.dell.com** ou consulte "Contactar a Dell" na página [49](#page-50-1) para obter assistência).

**Hard-disk drive (HDD) failure** (Falha da unidade do disco rígido) – Possível falha da unidade de disco rígido durante o auto-teste (consulte "Contactar a Dell" na página [49](#page-50-1) para obter assistência).

**Hard-disk drive (HDD) read failure** (Falha de leitura da unidade de disco rígido) – Possível falha da unidade de disco rígido durante o

teste de arranque da unidade de disco rígido (consulte "Contactar a Dell" na página [49](#page-50-1) para obter assistência).

**Keyboard failure** (Falha no teclado) – Falha no teclado ou cabo solto.

**No boot device available** (Nenhum dispositivo de arranque disponível) – Nenhuma partição de arranque na unidade de disco rígido, o conector da unidade de disco rígido está solto ou não existe um dispositivo de arranque.

- • Se a unidade de disco rígido é o seu dispositivo de arranque, certifique-se de que o conector está ligado e de que a unidade está instalada correctamente e particionada como um dispositivo de arranque.
- • Entre na configuração do sistema e certifique-se de que a informação da sequência de arranque está correcta (consulte o *guia de tecnologia da Dell* na sua unidade de disco rígido ou no site web do apoio técnico da Dell em **support.dell.com**).

**No timer tick interrupt** (Sem interrupção do temporizador) – Um chip na placa de sistema pode estar avariado ou pode haver uma falha na placa principal (consulte "Contactar a Dell" na página [49](#page-50-1) para obter assistência).

**USB over current error** (Erro de sobrecarga do USB) – Desligue o dispositivo USB. O dispositivo USB necessita de mais potência para funcionar correctamente. Utilize uma fonte de alimentação externa para ligar o dispositivo USB ou se o seu dispositivo possuir dois cabos USB, ligue ambos os cabos.

### **NOTICE - Hard Drive SELF MONITORING SYSTEM has reported that a parameter has exceeded its normal operating range. Dell recommends that you back up your data regularly. A parameter out of range may or may not indicate a potential hard drive problem.** (AVISO - O SISTEMA DE AUTO MONITORIZAÇÃO do disco rígido detectou que um parâmetro excedeu o respectivo intervalo de funcionamento normal. A Dell recomenda que

<span id="page-36-0"></span>efectue regularmente uma cópia de segurança dos seus dados. Um parâmetro fora do intervalo pode ou não indicar um possível problema do disco rígido). – Erro S.M.A.R.T, possível falha da unidade de disco rígido.

Esta função pode ser activada ou descativada na configuração do BIOS (consulte "Contactar a Dell" na página [49](#page-50-1) para obter assistência).

# **Resolução de problemas de hardware**

Se um dispositivo não é detectado durante a configuração do sistema operativo ou é detectado mas está incorrectamente configurado, pode utilizar a **Resolução de problemas de hardware** para resolver a incompatibilidade.

Para iniciar a resolução de problemas de hardware:

**1.** Clique em **Iniciar**→ **Ajuda e suporte**.

- **2.** Escreva hardware troubleshooter (resolução de problemas de hardware) no campo de procura e pressione <Enter> para iniciar aprocura.
- **3.** Nos resultados da procura, seleccione a opção que melhor descreve o problema e siga os restantes passos da resolução de problemas.

# <span id="page-36-1"></span>**Dell Diagnostics**

Se o computador apresentar algum problema, efectue as verificações em "Problemas de bloqueio e de software" na página [30](#page-31-1) e execute o Dell Diagnostics antes de contactar a Dell (consulte "Contactar a Dell" na página [49\)](#page-50-1) para obter assistência técnica.

É recomendável que imprima estes procedimentos antes de começar.

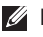

**ZA NOTA:** O Dell Diagnostics funciona apenas nos computadores Dell.

- 
- **NOTA:** 0 disco Drivers and Utilities (Controladores e utilitários) é opcional e pode não ser fornecido com o seu computador.

Consulte as informações de configuração do computador e certifique-se de que o dispositivo que pretende testar é apresentado no programa de configuração do sistema e está activo. Consulte a secção Configuração do sistema no *guia de tecnologia da Dell.*

Inicie o Dell Diagnostics a partir da unidade de disco rígido ou a partir do disco Drivers and Utilities (Controladores e utilitários).

### **Iniciar o Dell Diagnostics a partir do disco rígido**

O Dell Diagnostics está localizado numa partição oculta do utilitário de diagnóstico no disco rígido.

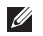

**NOTA:** Se o seu computador não consegue apresentar uma imagem no ecrã, consulte "Contactar a Dell" na página [49](#page-50-1).

- **1.** Certifique-se de que o computador está ligado a uma tomada eléctrica que funciona correctamente.
- **2.** Ligue (ou reinicie) o seu computador.
- **3.** Quando surgir o logótipo da DELL™, pressione <F12> imediatamente. Seleccione **Diagnostics** (Diagnósticos) no menu de arranque e pressione <Enter>.
- *NOTA:* Se aguardar muito tempo e surgir o logótipo do sistema operativo, continue a aguardar até visualizar o ambiente de trabalho do Microsoft® Windows® e, em seguida, encerre o computador e tente novamente.
- $\mathscr{Q}$

**NOTA:** Se for apresentada uma mensagem informando-o de que não foi encontrada nenhuma partição do utilitário de diagnóstico, execute o Dell Diagnostics a partir do disco Drivers and Utilities (Controladores e utilitários).

**4.** Pressione qualquer tecla para iniciar o Dell Diagnostics a partir da partição do utilitário de diagnóstico no disco rígido.

### **Iniciar o Dell Diagnostics a partir do disco Drivers and Utilities (Controladores e utilitários)**

- *M* NOTA: 0 seu computador não possui uma unidade óptica interna. Utilize uma unidade óptica externa ou um dispositivo de armazenamento externo para procedimentos que envolvam discos.
- **1.** Introduza o disco Drivers and Utilities (Controladores e utilitários).
- **2.** Encerre e reinicie o computador. Quando surgir o logótipo da DELL, pressione <F2> imediatamente.
- **NOTA:** Se aguardar demasiado tempo e o logótipo do sistema operativo aparecer, continue a aguardar até visualizar o ambiente de trabalho do Microsoft® Windows® e, em seguida, encerre o computador e tente novamente.
- **NOTA:** Os passos seguintes alteram a sequência de arranque apenas uma vez. No próximo arranque, o computador irá iniciar de acordo com os dispositivos especificados no programa de configuração do sistema.
- **3.** Quando surgir a lista dos dispositivos de arranque, realce **CD/DVD/CD-RW** e pressione <Enter>.
- **4.** Seleccione a opção **Boot from CD-ROM** (Iniciar a partir do CD-ROM) no menu que é apresentado e pressione <Enter>.
- **5.** Introduza 1 para iniciar o menu do CD e pressione <Enter> para prosseguir.
- **6.** Seleccione **Run the 32 Bit Dell Diagnostics** (Executar o Dell Diagnostics de 32 bits) na lista numerada. Se houver várias versões na lista, seleccione a versão adequada ao seu computador.
- **7.** Quando o **menu principal** do Dell Diagnostics surgir, seleccione o teste que pretende executar.

# <span id="page-39-0"></span>**Restaurar o seu sistema operativo**

Pode restaurar o sistema operativo das seguintes formas:

- • O restauro dosistema permite que o seu computador regresse a um estado de funcionamento anterior, sem afectar os ficheiros de dados. Utilize o restauro do sistema como a primeira solução para restaurar o seu sistema operativo e preservar os ficheiros de dados.
- • O Dell Factory Image Restore permite que o seu disco rígido regresse ao estado de funcionamento em que se encontrava quando adquiriu o computador. Este procedimento elimina permanentemente todos os dados no disco rígido e remove todos os programas instalados após ter recebido o computador. Utilize o Dell Factory Image Restore apenas se o restauro do sistema não resolver o problema do seu sistema operativo.
- Se recebeu um disco Operating System (Sistema operativo) com o seu computador, pode utilizá-lo para restaurar o seu sistema operativo. Contudo, utilizar o disco Operating System (Sistema operativo) também elimina todos os dados no disco rígido. Utilize o disco apenas se o restauro do sistema não resolver o problema do seu sistema operativo.

# <span id="page-39-1"></span>**Restauro do sistema**

Os sistemas operativos Windows disponibilizam uma opção de restauro do sistema que permite que o seu computador regresse a um estado de funcionamento anterior (sem afectar os ficheiros de dados) se as alterações ao hardware, software ou outras definições do sistema tiverem provocado no computador um estado de funcionamento indesejado. Quaisquer alterações que o restauro do sistema efectue no seu computador são completamente reversíveis.

### <span id="page-40-0"></span>**AVISO: Efectue regularmente cópias de segurança dos seus ficheiros de dados. O restauro do sistema não controla os ficheiros de dados nem os recupera.**

**MOTA:** Os procedimentos neste documento estão escritos para a visualização predefinida do Windows, logo, podem não se aplicar se definiu o seu computador Dell™ para a visualização clássica do Windows.

### **Iniciar o restauro do sistema**

- **1.** Clique em **Iniciar**→ **Todos os programas**→ **Acessórios**→ **Ferramentas do sistema**→ **Restauro do sistema**.
- **2.** No ecrã de boas-vindas, clique em **Seguinte**.
- **3.** Siga as instruções do ecrã.

### **Anular o último restauro do sistema**

**NOTA:** Antes de anular o último restauro do  $\mathscr{Q}$ sistema, guarde e feche todos os ficheiros e programas abertos. Não altere, abra ou elimine quaisquer ficheiros ou programas até o restauro do sistema estar concluído.

- **1.** Clique em **Iniciar**→ **Todos os programas**→ **Acessórios**→ **Ferramentas do sistema**→ **Restauro do sistema**.
- **2.** No ecrã de boas-vindas, clique em **Anular o último restauro** e, em seguida, clique em **Seguinte**.
- **3.** Siga as instruções do ecrã.

# **Utilizar o Dell™ PC Restore**

- **AVISO: Utilizar o Dell PC Restore elimina permanentemente todos os dados na unidade de disco rígido e remove todos os programas ou controladores instalados depois de ter recebido o seu computador. Se possível, efectue uma cópia de segurança dos dados antes de utilizar estas opções. Utilize o PC Restore apenas se o restauro do sistema não resolver o problema do seu sistema operativo.**
- **NOTA:** O Dell PC Restore da Symantec e o Dell Factory Image Restore podem não estar disponíveis em determinados países ou em alguns computadores.

Utilize o Dell PC Restore apenas como último recurso para restaurar o seu sistema operativo. Estas opções restauram o disco rígido para o estado de funcionamento em que se encontrava quando adquiriu o computador. Todos os programas ou ficheiros adicionados desde que recebeu o seu computador – incluindo ficheiros de dados – são eliminados permanentemente do disco rígido.

Os ficheiros de dados incluem documentos, folhas de cálculo, mensagens de e-mail, fotografias digitais, ficheiros de música, entre outros. Se possível, efectue uma cópia de segurança de todos os dados antes de utilizar o PC Restore.

Para executar o PC Restore:

**1.** Ligue o computador.

Durante o processo de arranque, surge uma barra azul com **www.dell.com** na parte superior do ecrã.

**2.** Assim que essa barra azul surgir, pressione <Ctrl><F11>. Se aguardar muito tempo e surgir o logótipo do sistema operativo, continue a aguardar até visualizar o ambiente de trabalho do Microsoft® Windows® e, em seguida, encerre o computador e tente novamente.

### **AVISO: Se não pretender continuar com o PC Restore, clique em Reboot (Reiniciar).**

**3.** Clique em **Restore** (Restaurar) e clique em **Confirm** (Confirmar).

O processo de restauro demora aproximadamente 6 a 10 minutos a ficar concluído.

- **4.** Assim que lhe for solicitado, clique em **Finish** (Terminar) para reiniciar o computador.
- **NOTA:** Não encerre o computador manualmente. Clique em **Finish** (Terminar) e deixe que o computador reinicie completamente.

<span id="page-42-0"></span>**5.** Assim que lhe for solicitado, clique em **Yes** (Sim).

O computador reinicia. Uma vez que o computador é restaurado para o seu estado de funcionamento original, os ecrãs que surgem, como o acordo de licença do utilizador final, são os mesmos que surgiram da primeira vez em que o computador foi ligado.

**6.** Clique em **Next** (Seguinte).

O ecrã de restauro do sistema surge e o computador reinicia.

Depois de o computador reiniciar, clique em **OK**.

### **Reinstalação do sistema operativo Antes de começar**

Se estiver a pensar em reinstalar o sistema operativo Windows para corrigir um problema de um controlador recentemente instalado, experimente primeiro utilizar a recuperação de controladores de dispositivo do Windows. Se a recuperação de controladores de dispositivo não solucionar o problema, então, utilize o restauro do sistema para fazer com que o seu sistema operativo regresse ao estado de funcionamento em que se encontrava antes de instalar o novo controlador de dispositivo. Consulte "Restauro do sistema" na página [38.](#page-39-1)

**AVISO: Antes de efectuar a instalação, efectue uma cópia de segurança de todos os ficheiros de dados na sua unidade de disco rígido primária. Para as configurações convencionais da unidade de disco rígido, a unidade de disco rígido primária é a primeira unidade detectada pelo computador.**

Para reinstalar o Windows, necessita dos sequintes itens:

- Disco Operating System (Sistema operativo) da Dell
- • Disco Drivers and Utilities (Controladores e utilitários) da Dell

**NOTA:** 0 disco Drivers and Utilities (Controladores e utilitários) da Dell contém controladores que foram instalados durante a montagem do computador. Utilize o disco Drivers and Utilities (Controladores e utilitários) da Dell para carregar os quaisquer controladores necessários. Dependendo da região a partir da qual efectuou a encomenda do seu computador ou da sua selecção de solicitar ou não os discos, o disco Drivers and Utilities (Controladores e utilitários) e o disco Operating System (Sistema operativo) podem não ser fornecidos com o seu computador.

### **Reinstalar o Windows**

O processo de reinstalação pode demorar 1 a 2 horas a ficar concluído. Depois de reinstalar o sistema operativo, deve também reinstalar os controladores de dispositivo, o programa antivírus e outros softwares.

- **NOTA:** 0 seu computador não possui uma unidade óptica interna. Utilize uma unidade óptica externa ou um dispositivo de armazenamento externo para procedimentos que envolvam discos.
- **1.** Guarde e feche todos os ficheiros abertos e saia de todos os programas abertos.
- **2.** Introduza o disco Operating System (Sistema operativo).
- **3.** Clique em **Exit** (Sair) se surgir a mensagem **Install Windows** (Instalar o Windows).
- **4.** Reinicie o computador.
- **5.** Quando o logótipo da DELL surgir, pressione <F2> imediatamente.
- **NOTA:** Se aguardar demasiado tempo e o logótipo do sistema operativo surgir, continue a aguardar até visualizar o ambiente de trabalho do Microsoft® Windows® e, em seguida, encerre o computador e tente novamente.
- *M* **NOTA:** Os passos seguintes alteram a sequência de arranque apenas uma vez. No próximo arranque, o computador irá iniciar de acordo com os dispositivos especificados no programa de configuração do sistema.
- **6.** Quando surgir a lista dos dispositivos de arranque, realce **CD/DVD/CD-RW Drive**  (Unidade de CD/DVD/CD-RW) e pressione  $\angle$ Enter $\sim$
- **7.** Pressione qualquer tecla para **iniciar a partir do CD-ROM**. Siga as instruções do ecrã para concluir a instalação.

# <span id="page-45-0"></span>**Obter ajuda**

Se tiver um problema com o seu computador, pode executar os passos seguintes para diagnosticar e resolver o problema:

- **1.** Consulte "Resolver problemas" na página [27](#page-28-1) para obter informações e os procedimentos que se referem ao problema que o seu computador possui.
- **2.** Consulte "Dell Diagnostics" na página [35](#page-36-1) para obter os procedimentos sobre como executar o Dell Diagnostics.
- **3.** Preencha a "Lista de verificação de diagnóstico" na página [48](#page-49-1).
- **4.** Utilize os vários serviços on-line disponíveis no apoio técnico da Dell (**support.dell.com**) para obter ajuda nos procedimentos de instalação e resolução de problemas. Consulte os "Serviços on-line " na página [45](#page-46-1) para obter uma lista mais extensa do apoio técnico online da Dell.
- **5.** Se os passos anteriores não resolveram o problema, consulte "Antes de ligar" na página [48](#page-49-1) e, em seguida, "Contactar a Dell" na página [49.](#page-50-1)
- **NOTA:** Ligue para o apoio técnico da Dell a partir de um telefone no computador ou junto deste, de modo a que a equipa de apoio técnico possa orientá-lo em todos os procedimentos necessários.
- **NOTA:** O sistema de código de serviço expresso da Dell pode não estar disponível em todos os países.

Quando for solicitado pelo sistema telefónico automatizado da Dell, introduza o seu código de serviço expresso para direccionar a chamada directamente para o pessoal do apoio técnico adequado. Se não possui um código de serviço expresso, abra a pasta **Dell Accessories**

<span id="page-46-0"></span>(Acessórios da Dell), clique duas vezes no ícone **Express Service Code** (Código de serviço expresso) e siga as instruções.

**ZA NOTA:** Alguns dos serviços mencionados abaixo não estão sempre disponíveis em todas as localizações fora dos Estados Unidos continental. Ligue ao seu representante local da Dell para obter informações relativas à disponibilidade.

# **Serviço de apoio técnico e apoio ao cliente**

O serviço de apoio técnico da Dell está disponível para responder às suas perguntas sobre o hardware da Dell. A nossa equipa de apoio técnico utiliza diagnósticos informáticos, de modo a fornecer respostas rápidas e precisas.

Para contactar o serviço de apoio técnico da Dell, consulte "Antes de ligar" na página [48](#page-49-2) e, em seguida, consulte as informações de contacto da sua região ou aceda a **support.dell.com**.

# <span id="page-46-1"></span>**Serviços on-line**

Pode obter informações sobre os produtos e serviços da Dell nos seguintes sites web:

- • **www.dell.com**
- • **www.dell.com/ap** (apenas para países da Ásia/do Pacífico)
- • **www.dell.com/jp** (apenas para o Japão)
- • **www.euro.dell.com** (apenas para a Europa)
- • **www.dell.com/la** (para os países da América Latina e das Caraíbas)
- • **www.dell.ca** (apenas para o Canadá)

Pode aceder ao apoio técnico da Dell através dos seguintes sites web e endereços de e-mail: Sites web do apoio técnico da Dell

- • **support.dell.com**
- • **support.jp.dell.com** (apenas para o Japão)
- • **support.euro.dell.com** (apenas para a Europa) Endereços de e-mail do apoio técnico da Dell
	- • **mobile\_support@us.dell.com**

<span id="page-47-0"></span>**Obter ajuda**

- • **support@us.dell.com**
- • **la-techsupport@dell.com** (apenas para países da América Latina e das Caraíbas)
- • **apsupport@dell.com** (apenas para países da Ásia/do Pacífico)

Endereços de e-mail dos departamentos de marketing e vendas da Dell

- • **apmarketing@dell.com** (apenas para países da Ásia/do Pacífico)
- • **sales\_canada@dell.com** (apenas para o Canadá)

Protocolo de transferência de ficheiros (FTP) anónimo

### • **ftp.dell.com**

Iniciar sessão como utilizador: anonymous (anónimo) e utilize o seu endereço de e-mail como palavra-passe.

# **Serviço automatizado de estado da encomenda**

Para verificar o estado de qualquer produto da Dell que tenha encomendado, pode aceder a **support.dell.com** ou pode ligar para o serviço automatizado sobre o estado da encomenda. Uma gravação solicita-lhe as informações necessárias para localizar e fornecer informações sobre a sua encomenda. Para obter o número de telefone da sua região, consulte "Contactar a Dell" na página [49](#page-50-1) para problemas com a sua encomenda.

Se ocorrer um problema com a sua encomenda, como por exemplo peças em falta, peças erradas ou facturação incorrecta, contacte a Dell para obter assistência. Quando ligar, tenha a sua factura ou a sua nota de encomenda junto de si. Para obter o número de telefone da sua região, consulte "Contactar a Dell" na página [49](#page-50-1).

# <span id="page-48-0"></span>**Informações sobre o produto**

Se necessitar de informações sobre produtos adicionais disponíveis na Dell ou se pretender efectuar uma encomenda, visite o site web da Dell em **www.dell.com**. Para obter o número de telefone da sua região ou para falar com um técnico de vendas, consulte "Contactar a Dell" na página [49](#page-50-1).

# **Devolver artigos dentro da garantia para reparação ou para crédito**

Prepare todos os artigos que vão ser devolvidos para reparação ou para crédito da seguinte forma:

- **1.** Contacte a Dell para obter os procedimentos sobre a devolução de artigos para reparação dentro da garantia ou para crédito.
- **ZA NOTA:** Para obter o número de telefone da sua região, consulte "Contactar a Dell" na página [49](#page-50-1).
- **2.** Inclua uma cópia da factura e uma carta a descrever o motivo da devolução.
- **3.** Inclua uma cópia da lista de verificação de diagnóstico (consulte "Lista de verificação de diagnóstico" na página [48\)](#page-49-1), indicando os testes que executou e quaisquer mensagens de erro emitidas pelo Dell Diagnostics (consulte "Dell Diagnostics" na página [35](#page-36-1)).
- **4.** Se a devolução é para crédito, inclua todos os acessórios pertencentes ao(s) artigo(s) que irá(irão) ser devolvido(s) (cabos de alimentação, software, guias, etc.).
- **5.** Embale o equipamento que será devolvido nas embalagens originais (ou equivalentes).
- $\mathscr{M}$ **NOTA:** O pagamento das despesas de envio é suportado por si. Fica ainda responsável pela garantia do produto devolvido e assume o risco de perda durante o envio para a Dell. Não são aceites embalagens para pagamento na entrega.

<span id="page-49-0"></span>*A* NOTA: As devoluções que não respeitem algum dos requisitos anteriores serão recusadas no local de entrega da Dell e devolvidas ao respectivo remetente.

# <span id="page-49-2"></span>**Antes de ligar**

**ZA NOTA:** Tenha o seu código de serviço expresso pronto quando ligar. O código ajuda o sistema telefónico do apoio técnico automatizado da Dell a direccionar a sua chamada com maior eficiência. Também lhe pode ser solicitada a sua etiqueta de serviço (localizada na parte posterior ou inferior do seu computador).

Lembre-se de preencher a seguinte lista de verificação de diagnóstico. Se possível, ligue o computador antes de ligar à Dell para obter assistência e faça-o a partir de um telefone no computador ou junto deste. Poder-lhe-á ser solicitado para digitar alguns comandos no teclado, transmitir informação detalhada durante as operações ou experimentar outros passos

de resolução de problemas apenas possíveis no próprio computador. Certifique-se de que a documentação do computador está disponível.

### <span id="page-49-1"></span>**Lista de verificação de diagnóstico**

- • Nome:
- • Data:
- • Morada:
- • Número de telefone:
- • Etiqueta de serviço (código de barras na parte posterior ou inferior do computador):
- • Código de serviço expresso:
- • Número de autorização do material a devolver (se fornecido por um técnico do apoio técnico da Dell):
- • Sistema operativo e versão:
- • Dispositivos:
- • Placas de expansão:
- • Está ligado a uma rede? Sim/Não
- • Rede, versão e adaptador de rede:
- • Programas e versões:

<span id="page-50-0"></span>Consulte a documentação do seu sistema operativo para determinar o conteúdo dos ficheiros de arranque do computador. Se o computador estiver ligado a uma impressora, imprima cada um dos ficheiros. Caso contrário, grave o conteúdo de cada ficheiro antes de ligar à Dell.

- • Mensagem de erro, código de sinal sonoro ou código de diagnóstico:
- • Descrição do problema e dos procedimentos de resolução de problemas que efectuou.

# <span id="page-50-1"></span>**Contactar a Dell**

Para clientes nos Estados Unidos da América, ligue 800-WWW-DELL (800-999-3355).

**NOTA:** Se não possuir uma ligação à Internet activa, pode encontrar informações de contacto na sua factura de compra, nota de encomenda, conta ou catálogo de produtos da Dell.

A Dell fornece várias opções de apoio técnico e manutenção on-line e por telefone. A disponibilidade varia consoante o país e o produto e alguns serviços poderão não estar disponíveis na sua área.

Para contactar a Dell relativamente a questões de vendas, apoio técnico ou de apoio ao cliente:

**1.** Visite **support.dell.com**.

- **2.** Verifique qual o seu país ou região no menu de lista pendente **Choose a Country/Region** (Escolher um país/região) na parte inferior da página.
- **3.** Clique em **Contact Us** (Contacte-nos) no lado esquerdo da página.
- **4.** Seleccione o serviço apropriado ou a ligação de apoio técnico de acordo com as suas necessidades.
- **5.** Escolha o método mais conveniente para contactar a Dell.

# <span id="page-51-0"></span>**Saber mais informações e recursos**

### **Se necessita de: Consulte:**

executar um programa de diagnóstico do seu computador, reinstalar o software do sistema do computador de secretária ou actualizar controladores do seu computador e ficheiros Readme.

reinstalar o seu sistema operativo.  $\qquad \qquad$ o disco Operating System (Sistema operativo).

o CD Drivers and Utilities (Controladores e utilitários).

- - **NOTA:** As actualizações da documentação e dos controladores podem ser encontradas no site web do apoio técnico da Dell™ em **support.dell.com**.

obter mais informações sobre o sistema operativo, a manutenção de periféricos, RAID, Internet, Bluetooth®, rede e e-mails.

actualizar o computador com uma memória nova ou adicional ou um disco rígido novo.

reinstalar ou substituir uma peça gasta ou avariada.

o *guia de tecnologia da Dell* instalado na sua unidade de disco rígido.

o manual de serviço no site web do apoio técnico da Dell em **support.dell.com**.

**NOTA:** Em alguns países, abrir o computador e substituir peças pode anular a garantia. Verifique a sua garantia e as políticas de devolução antes de efectuar algum trabalho no interior do computador.

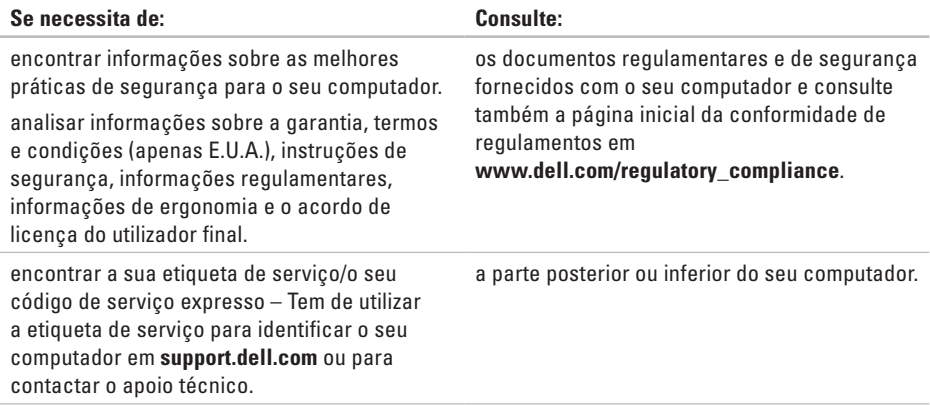

<span id="page-53-0"></span>**Saber mais informações e recursos**

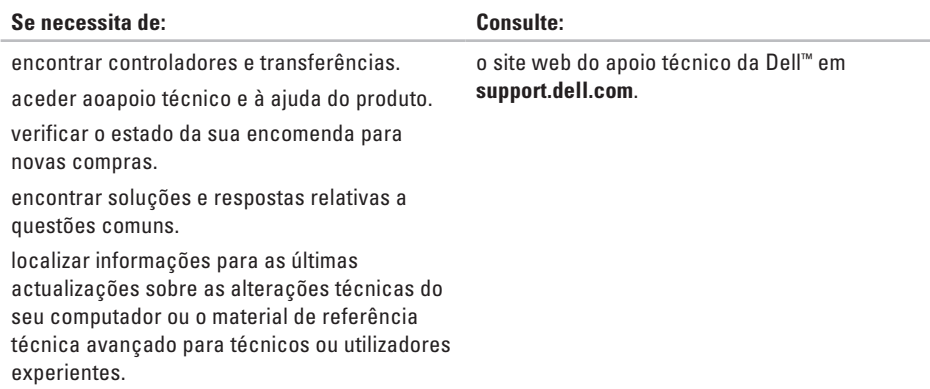

#### <span id="page-54-0"></span>**Modelo do sistema**

Inspiron 1011

Esta secção fornece informações das quais pode necessitar quando configurar, actualizar os controladores e actualizar o seu computador.

**NOTA:** As ofertas podem variar consoante a região. Para obter mais informações sobre a configuração do seu computador, clique em **Iniciar**→ **Ajuda e suporte** e seleccione a opção para visualizar as informações acerca do computador.

#### **Processador**

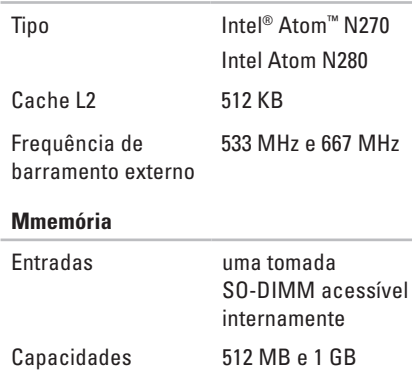

Tipo de memória DDR2-800 (Funciona a DDR2 de 533 MHz)

<span id="page-55-0"></span>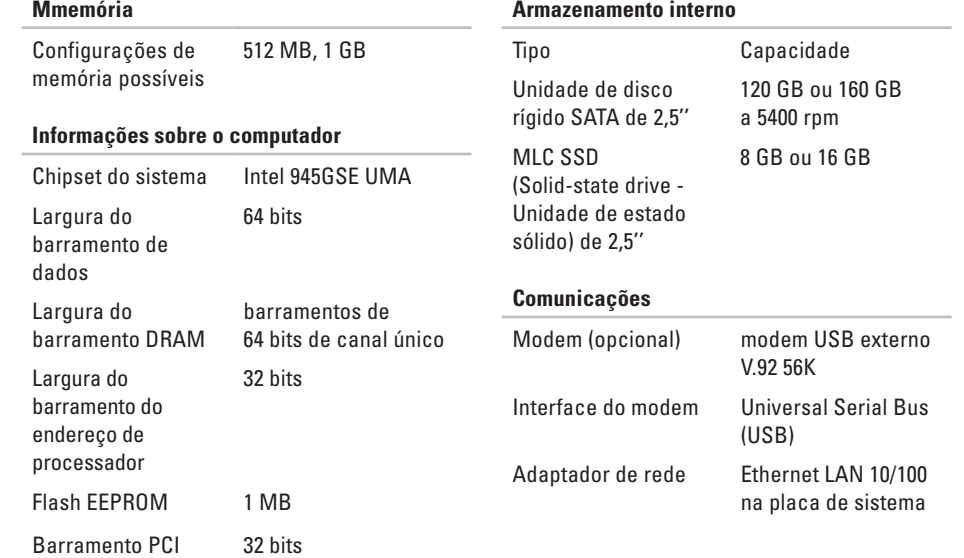

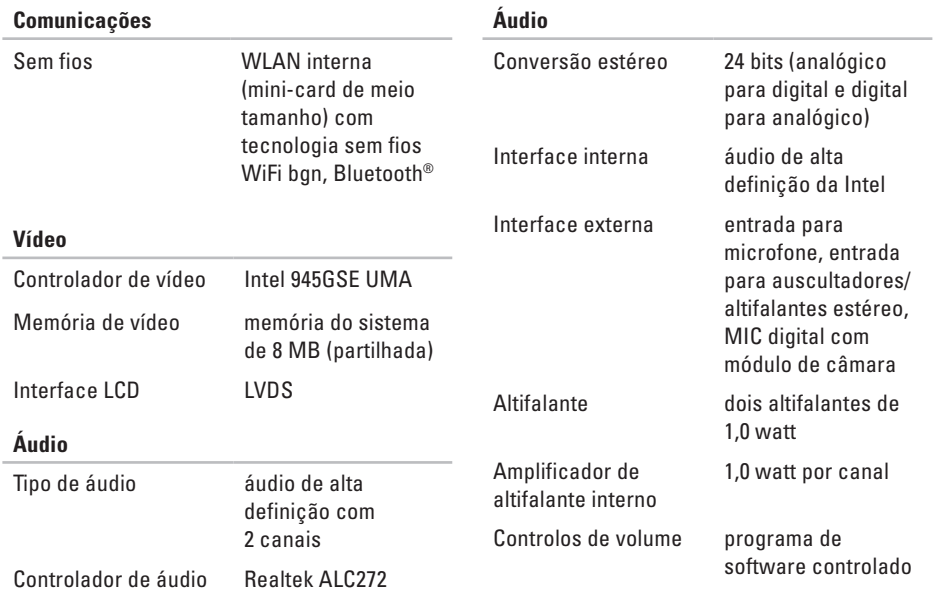

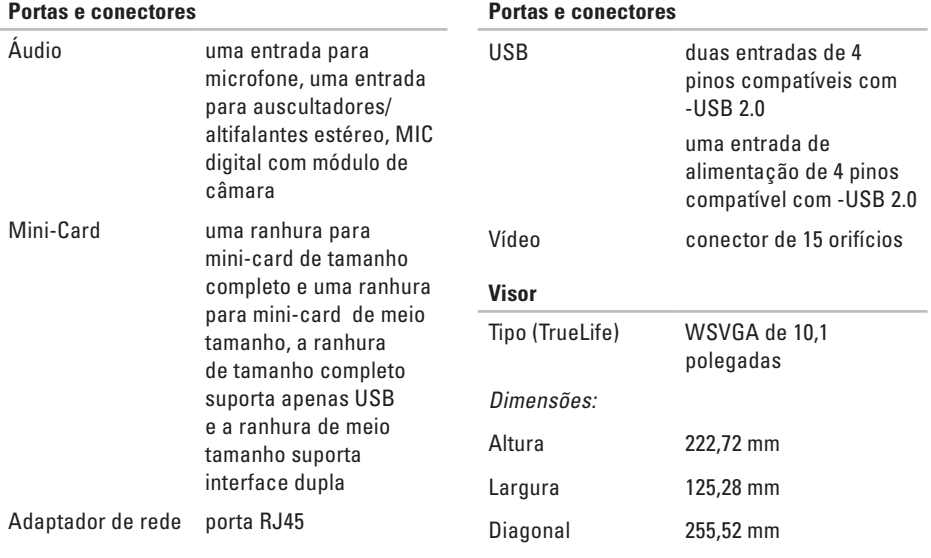

Resolução máxima 1024 x 576

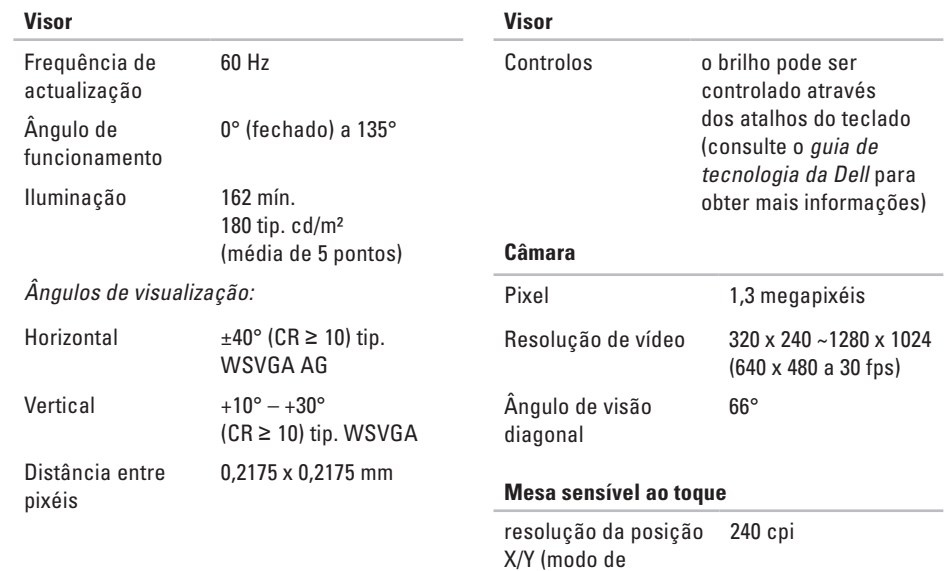

mesa digitalizadora)

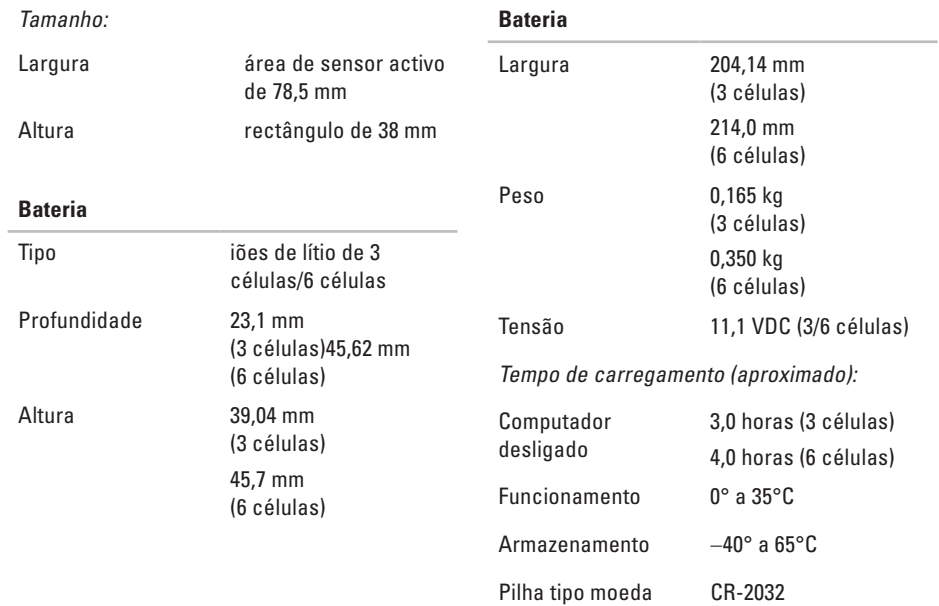

<span id="page-60-0"></span>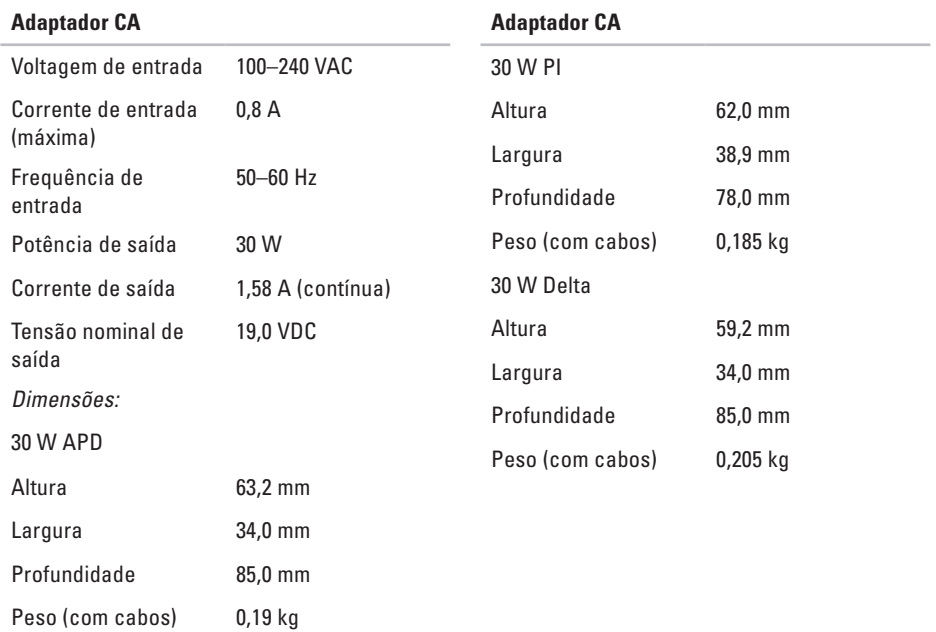

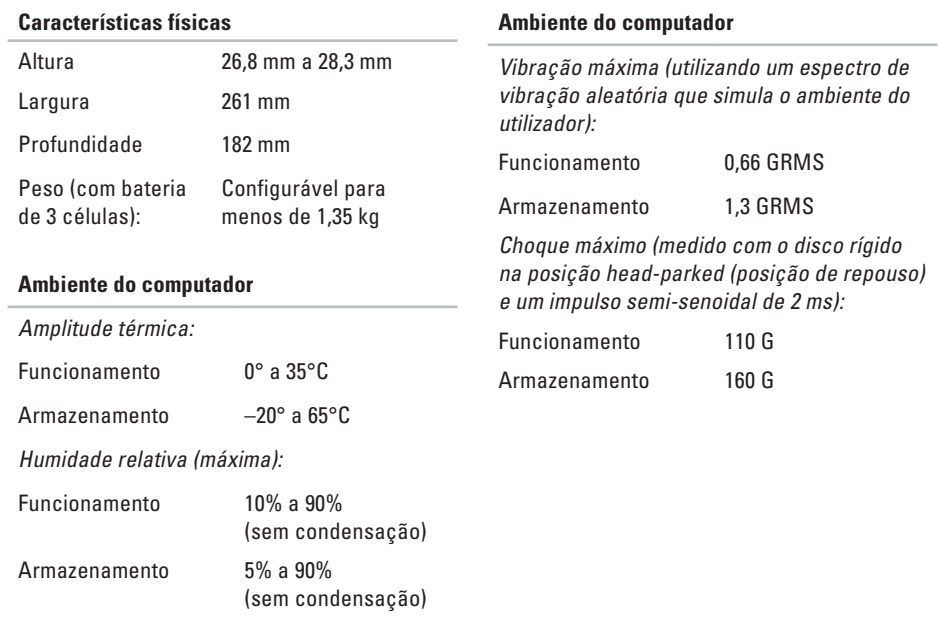

# <span id="page-62-0"></span>**Índice remissivo**

# **A**

adaptador CA tamanho e peso **[59](#page-60-0)** ajuda obter assistência e apoio técnico **[44](#page-45-0)** apoio ao cliente **[45](#page-46-0)** apoio técnico **[45](#page-46-0)**

### **B**

barramento de expansão **[54](#page-55-0)**

### **C**

centro de apoio técnico da Dell **[32](#page-33-0)** computador, configurar **[5](#page-6-0)** configurar, antes de começar **[5](#page-6-0)** Contactar a Dell on-line **[49](#page-50-0)** controladores e transferências **[52](#page-53-0)**

cópias de segurança criar **[26](#page-27-0)**

### **D**

danos, evitar **[5](#page-6-0)** Dell Factory Image Restore **[38](#page-39-0)** devoluções dentro da garantia **[47](#page-48-0)**

### **E**

endereços de e-mail para apoio técnico **[45](#page-46-0)** endereços de e-mail do apoio técnico **[45](#page-46-0)** especificações **[53](#page-54-0)** estado da encomenda **[46](#page-47-0)** extensões, utilizar **[6](#page-7-0)**

**Índice remissivo**

# **F**

fluxo de ar, permitir **[5](#page-6-0)** funções do software **[25](#page-26-0)**

### **G**

guia de tecnologia da Dell para obter mais informações **[50](#page-51-0)**

### **I**

iniciar sessão no FTP, anonymous (anónimo) **[46](#page-47-0)** ISP

Fornecedor de serviços da Internet **[10](#page-11-0)**

### **L**

ligação da rede sem fios **[27](#page-28-0)** ligação de rede reparar **[27](#page-28-0)** ligação(ligar) à Internet **[10](#page-11-0)**

ligar à Dell **[48](#page-49-0)** ligar à Internet **[10](#page-11-0)** Lista de verificação de diagnóstico **[48](#page-49-0)**

### **M**

mensagens do sistema **[33](#page-34-0)** Microsoft® Windows® XP configuração **[9](#page-10-0)**

### **O**

opções de reinstalação do sistema **[38](#page-39-0)**

### **P**

problemas de energia, resolver **[28](#page-29-0)** problemas de hardware diagnosticar **[35](#page-36-0)** problemas de memória resolver **[29](#page-30-0)** problemas de software **[30](#page-31-0)**

problemas, resolver **2 [7](#page-28-0)** processador **[5](#page-54-0) 3**

### **R**

recursos, saber mais **[5](#page-51-0) 0** rede com fios

cabo de rede, ligar **[7](#page-8-0)**

reinstalar o Windows **[3](#page-39-0) 8**

resolver problemas **2 [7](#page-28-0)**

Restauro do sistema **[3](#page-39-0) 8**

### **S**

saber mais informações **[5](#page-51-0) 0** sites de apoio técnico todo o mundo **[4](#page-46-0) 5**

### **V**

velocidade da rede testar **[2](#page-28-0) 7** ventilação, assegurar **[5](#page-6-0)**

### **Índice remissivo**

Impresso na Irlanda

www.dell.com | support.dell.com

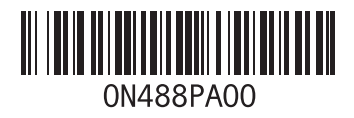